Correction du voile atmosphérique avec PhotoShop Elements 7.

Photos de Giens, 18/06/10

Image de départ, puis correction des "Niveaux" :

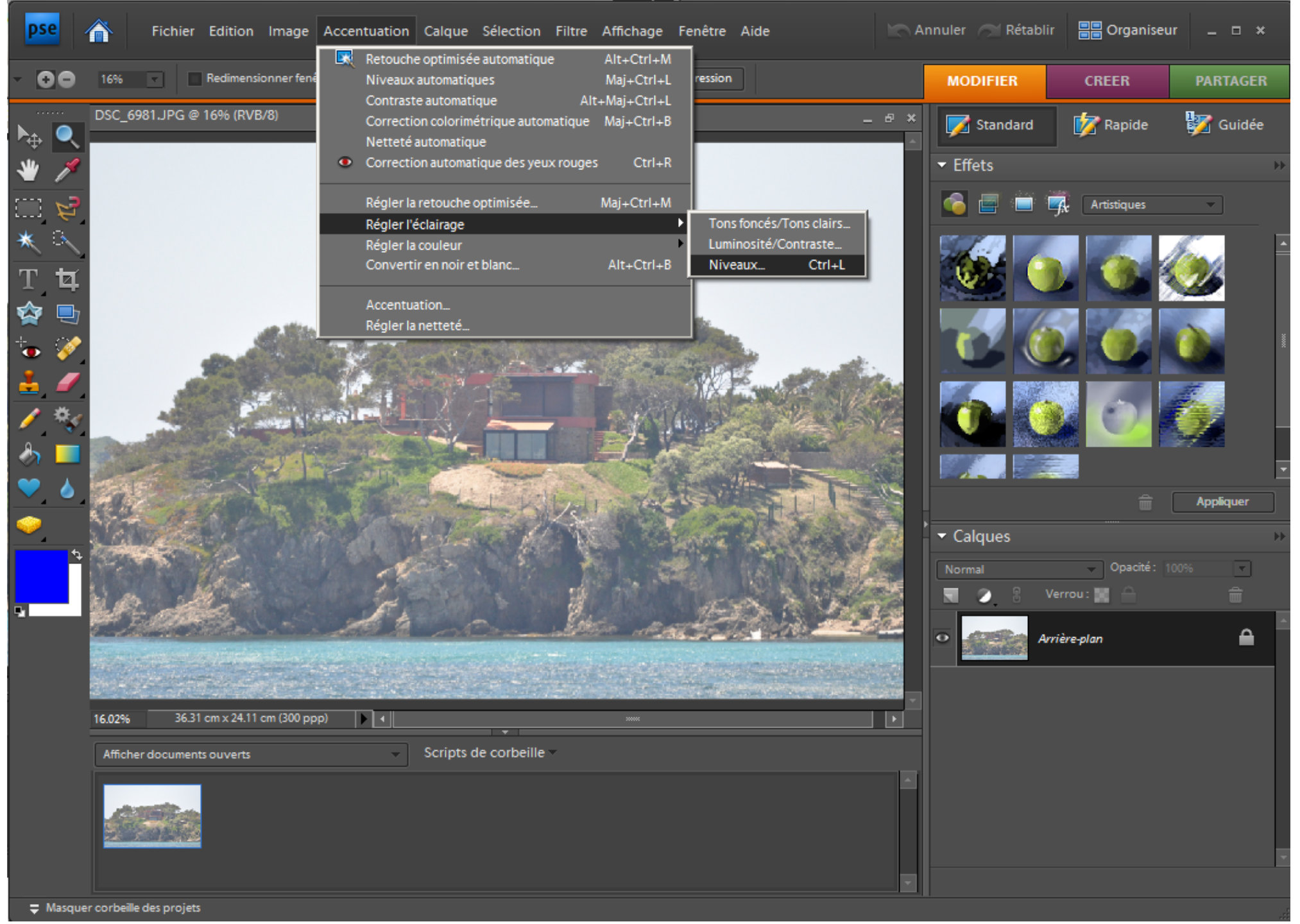

On ne touche pas à l'ensemble RVB:

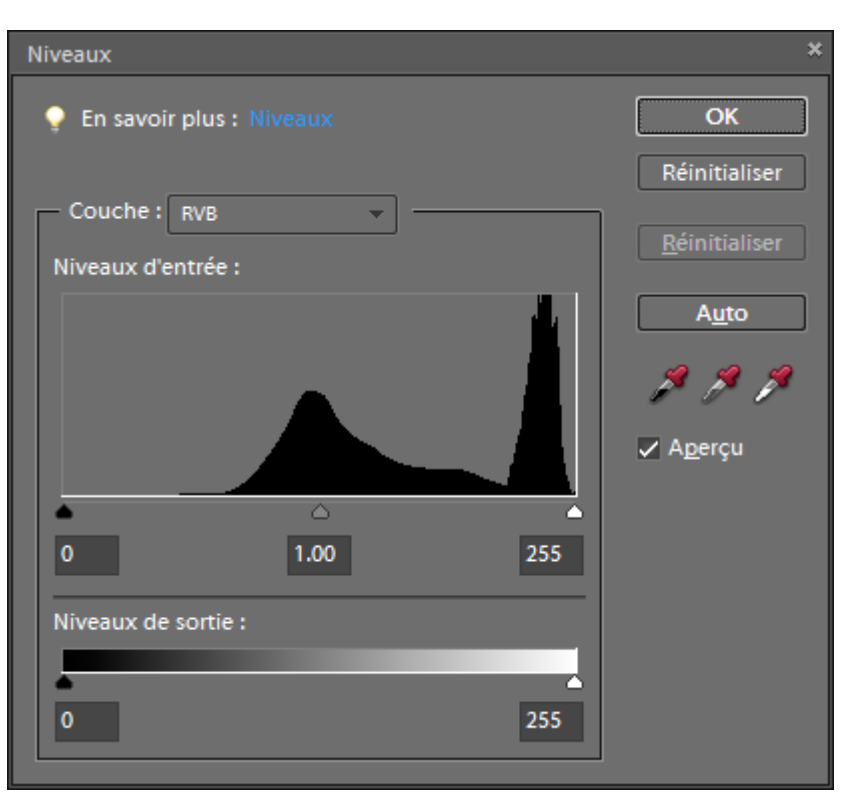

Couche rouge: on ajuste les curseurs noir et blanc aux extrémités de la courbe (ici, début à 75 et fin à 253):

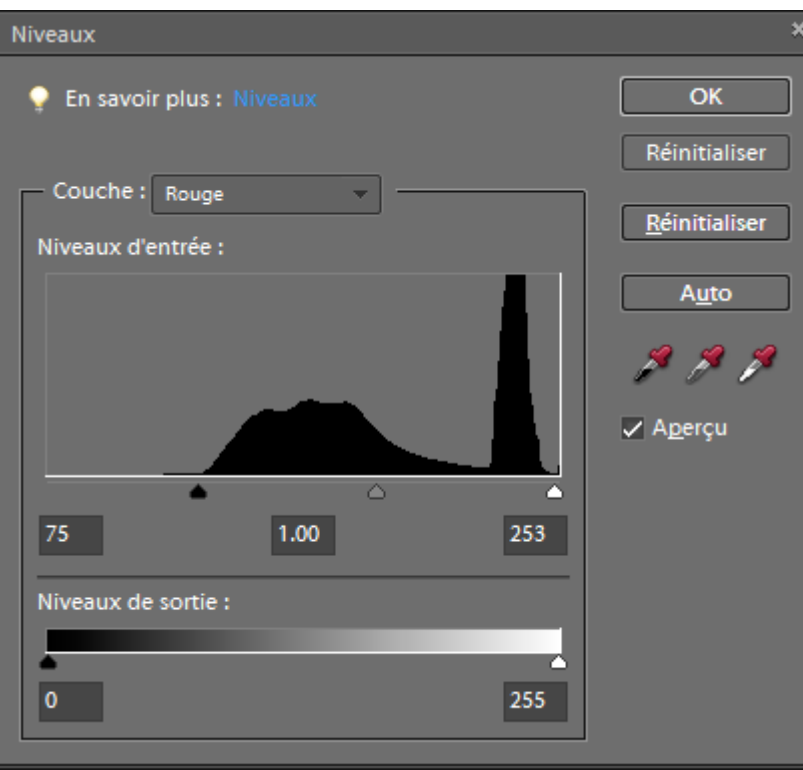

Idem pour les couches verte et bleue :

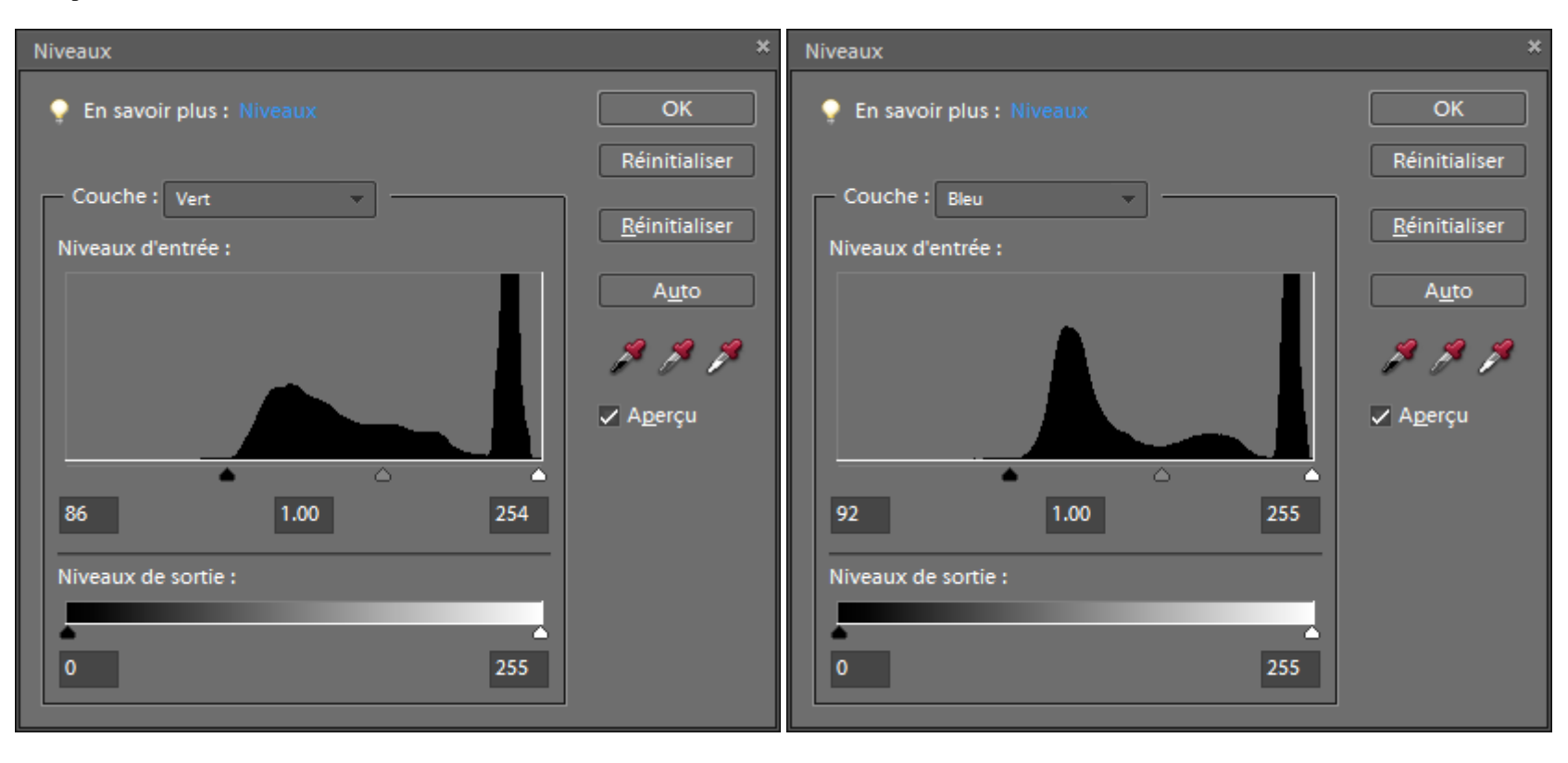

La couche RVB se retrouve étalée. On n'y touche toujours pas :

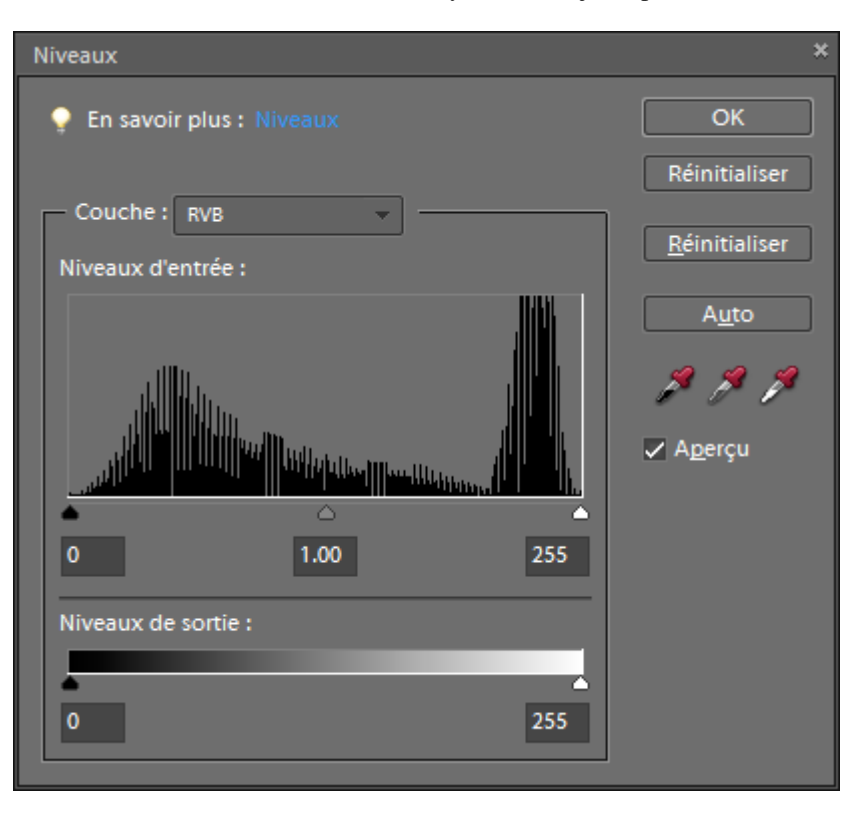

C'est déjà nettement mieux :

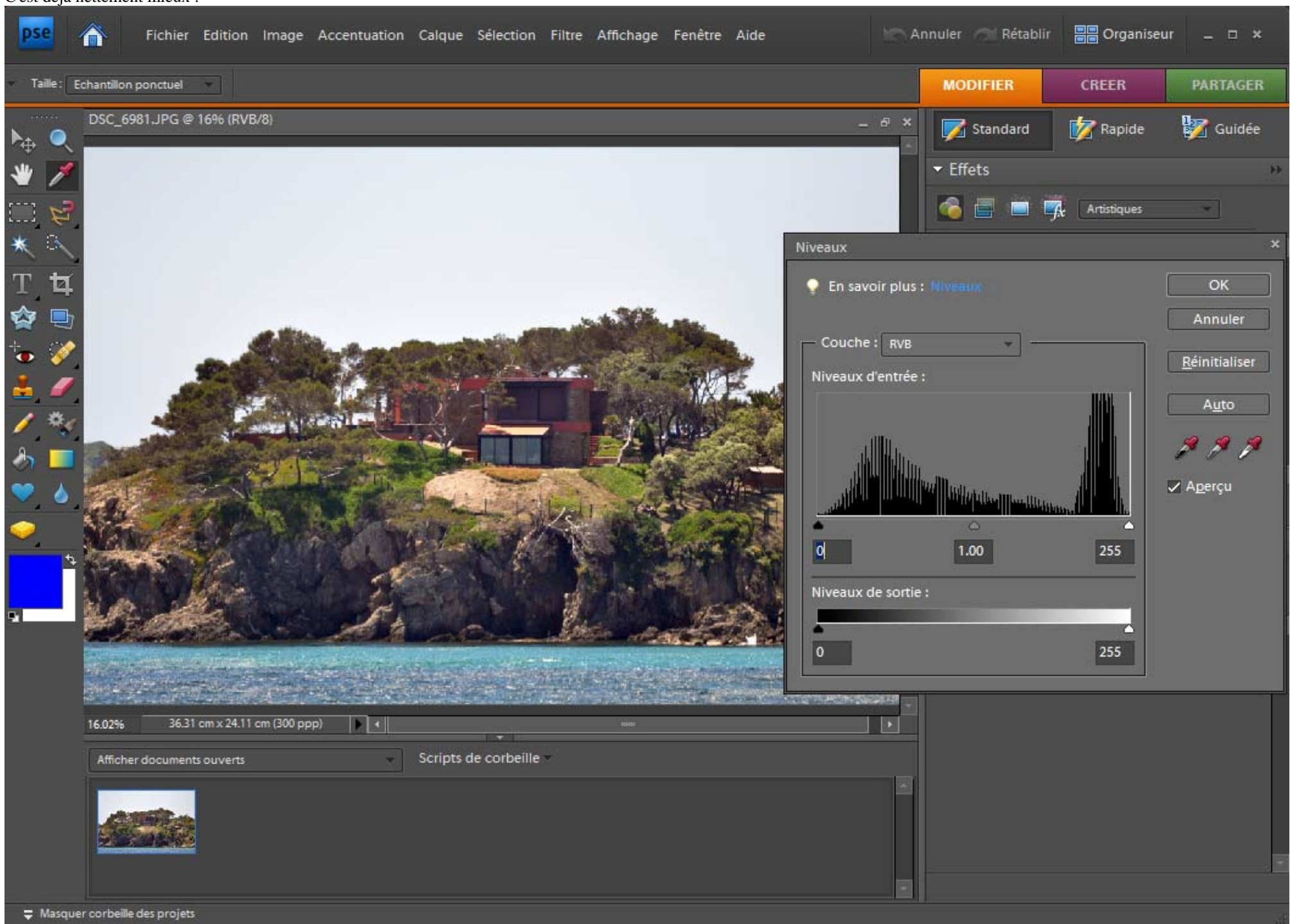

On peut retoucher les nuances avec les divers outils

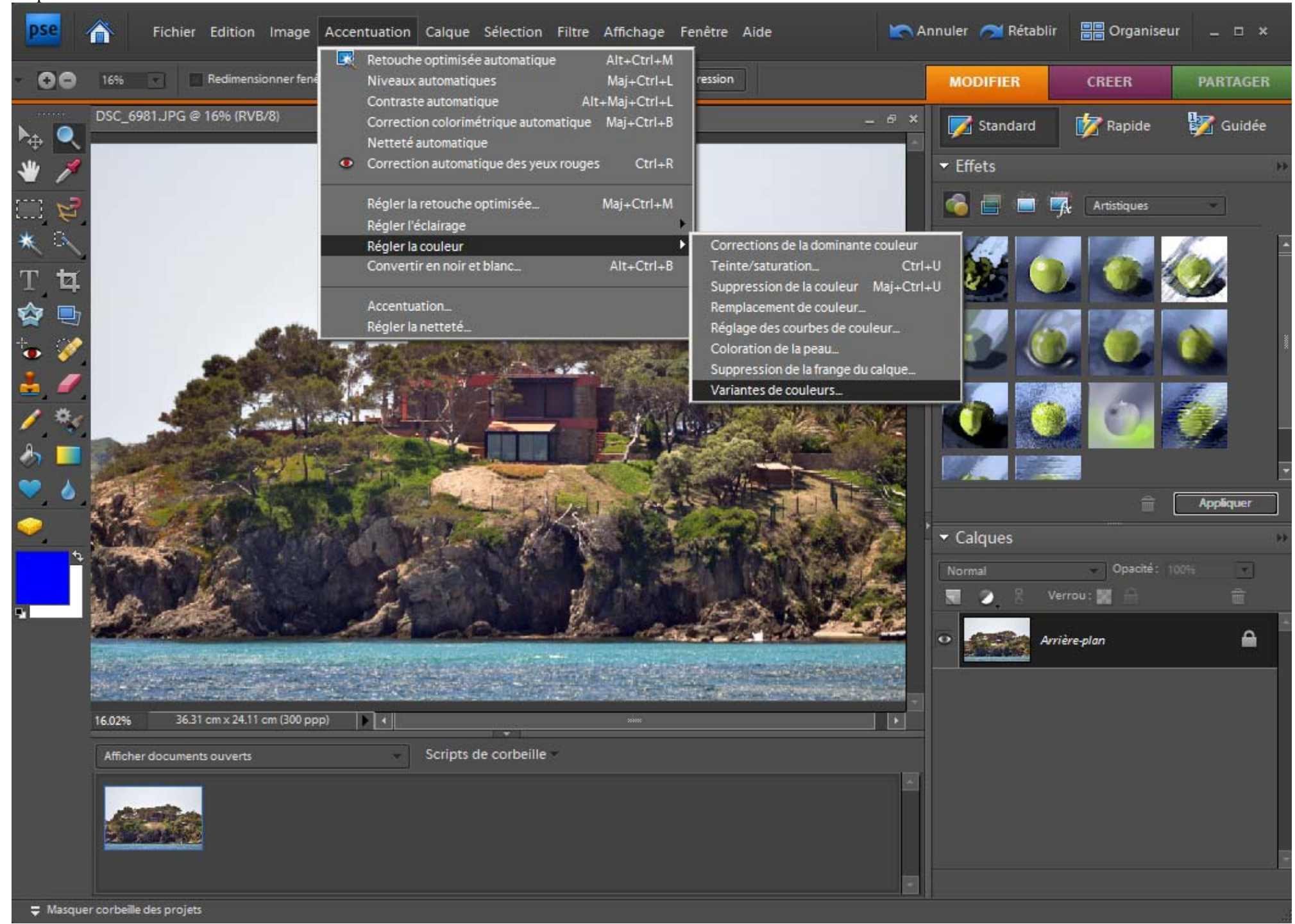

Mais l'outil le plus simple est probablement celui que l'on obtient par MODIFIER > Rapide, où on trouve des réglages faciles de l'éclairage, des couleurs, de l'accentuation:

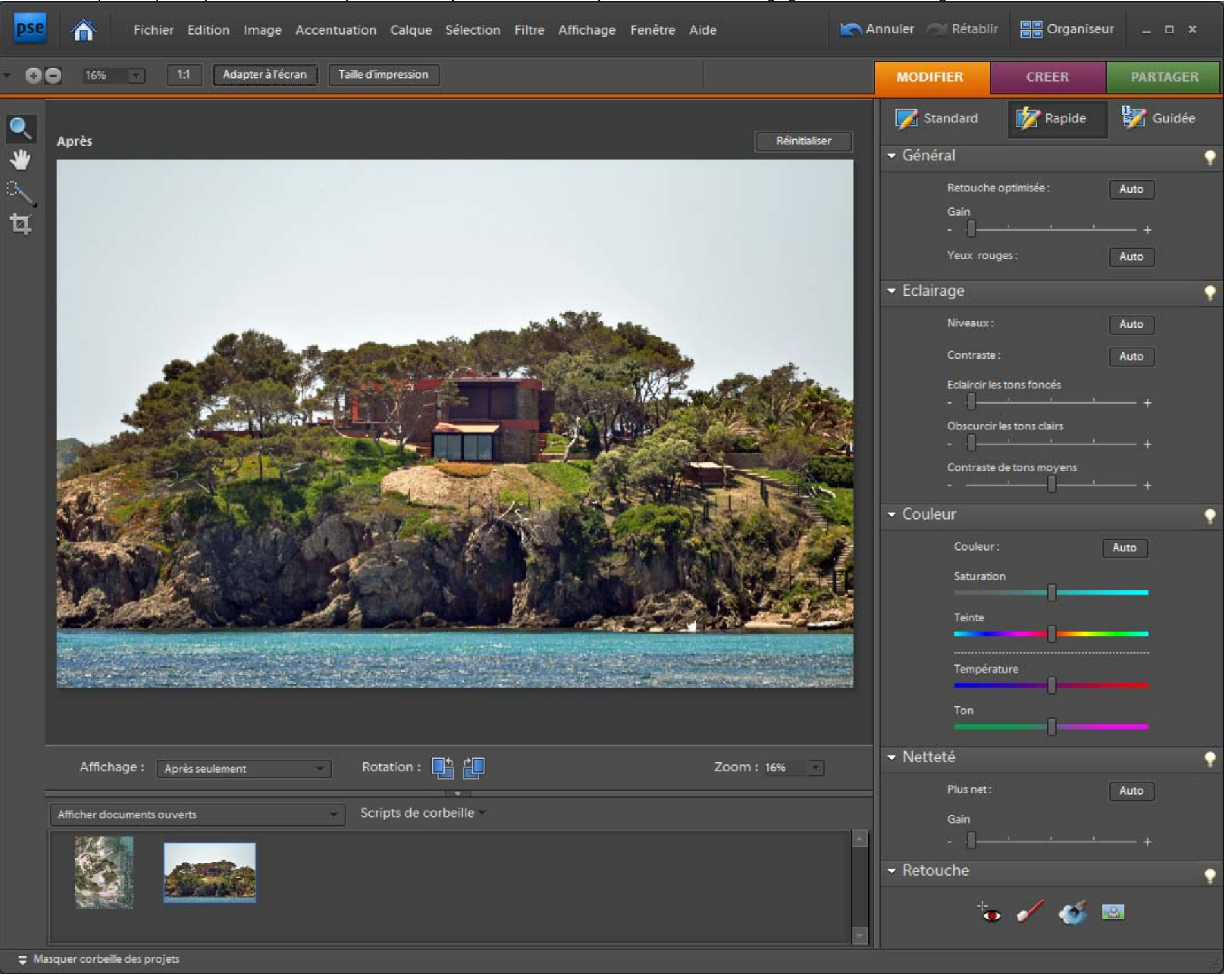